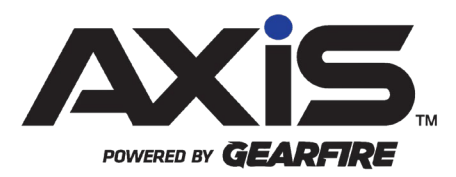

### AXIS 2.30 Release Notes

June 2022

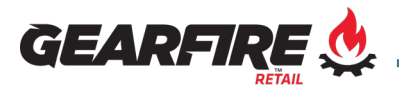

# Contents

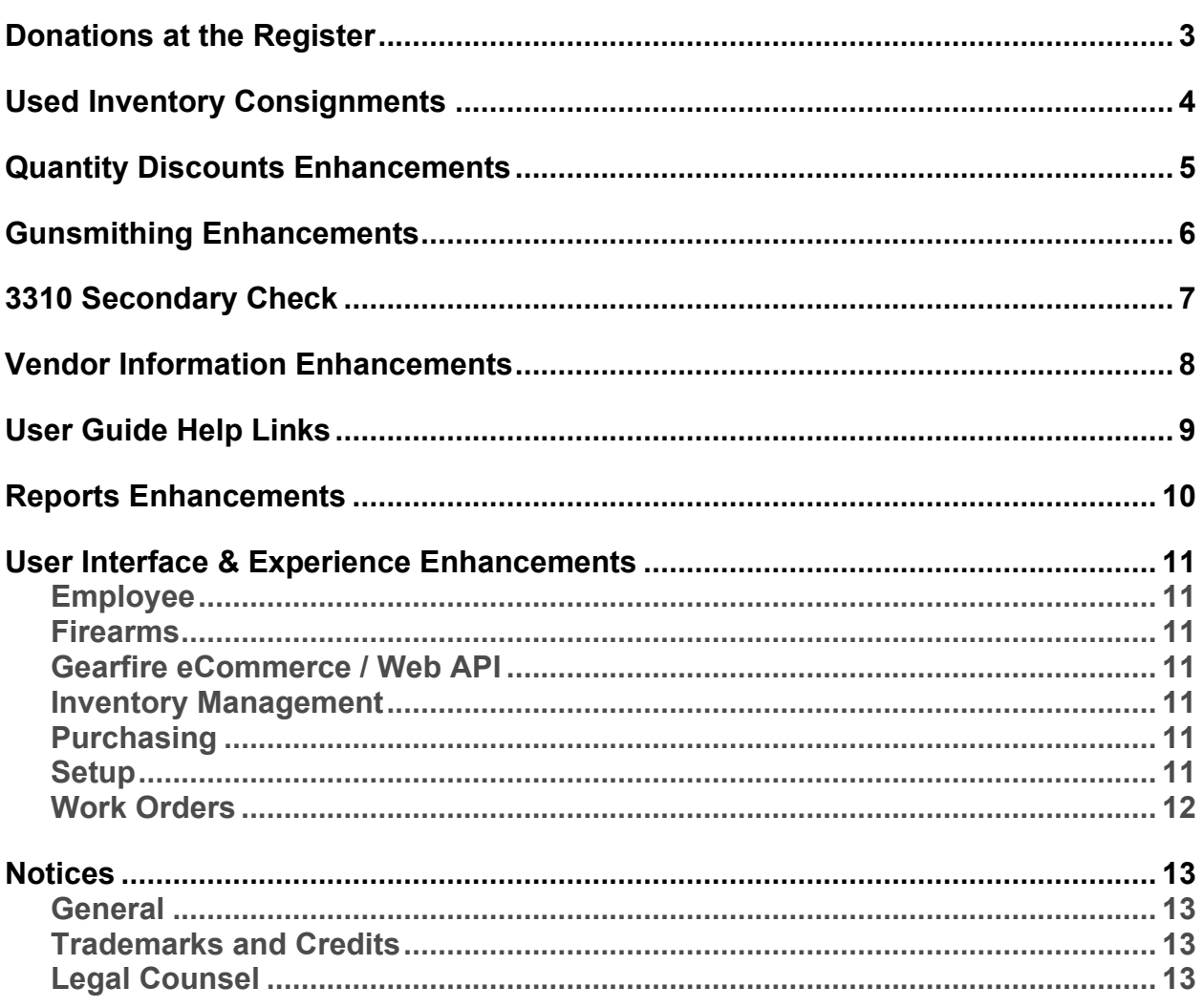

### <span id="page-2-0"></span>Donations at the Register

A new Donations feature is available to set up optional donation types and have them prompt the cashier at the register when completing a transaction. A new report is also available to track and report all the donations made to the donor recipients.

To set up a donation:

- 1. From the AXIS Data Center, click Pricing
- 2. Click the new button for **Donations**
- **►** NSSF Project ChildSafe is a pre-built donation. It is not active by default and will not prompt at the register until activated. It cannot be deleted or have the name or description changed
	- 3. Click **New Donation Type**, and the following options will appear:
		- a. **Donation Name** Will appear in the prompt at the Register, as well as the grid view for the Donations screen in the Data Center
		- b. **Receipt Description** Will be printed on the customer receipt if a donation is made by the customer
		- c. **Product UPC** You can define your own UPC, or use the Create UPC option to have one auto generate
		- d. **Currently Active** Select this checkbox to receive a prompt at the register for this donation. This can be edited later when you are no longer accepting donations for the donor recipients
		- e. **Donation Options** Allows you to define the acceptable donation amounts, including the ability to round up, or to be able to input a custom donation amount at the register

To review the Donations Report:

- 1. From the AXIS Data Center, click Reports
- 2. Click Specialty Reports, and select **Donation Report**
- 3. Set a Date Range, click Submit

**►** If you have participated in multiple donation events, filter to the appropriate event with the Donation category filter in the grid view

## <span id="page-3-0"></span>Used Inventory Consignments

Used Inventory Consignments are now available to conduct for non-firearm related products from customers. This new feature is built into the Used Inventory section of the Inventory Management tab from the Data Center that was introduced in the previous release of AXIS. Used Inventory Consignment management and payouts follow similar processes as the Firearm Consignments system.

To start a Used Inventory Consignment:

- 1. From the AXIS Data Center, click Inventory Management
- 2. Click Transactions, and select **Consignment**
- 3. Click **Create Inventory Consignment**
- 4. Select an existing or create a new customer account
- 5. Click **Add Used Inventory** to record information about the incoming consignment inventory
- **►** UPC dropdown list is populated from the Data Center Setup > Inventory > Used Inventory UPCs screen
	- 6. Click **Consignment Notes** to provide relevant consignment notes
	- 7. Click **Submit**

To view and manage open consignments, or to pay out when inventory has been sold:

- 8. From the AXIS Data Center, click Inventory Management
- 9. Click Reporting, and select **Used Inventory Consignments Report**
- 10. Review and/or edit open consignments, or use the Pay button when consignment inventory has been sold

# <span id="page-4-0"></span>Quantity Discounts Enhancements

The feature previously known as Split Quantity Pricing from the Pricing tab of the AXIS Data Center has been enhanced with new features and renamed to Quantity Discounts to better represent the new functionality available.

• Quantity Discounts will now feature two quantity discount types to better accommodate sales and coupon structures:

> **Exact Quantity** – Mimics the functions of the previously existing Split Quantity Pricing, and existing discounts will default to this type. When you add an exact item quantity to a transaction, the discount will automatically trigger and apply to the retail price

> **Minimum Purchase Quantity** – When you add a minimum quantity of an item to a transaction, a discount will apply to all the specified items

- When selecting the quantity break to apply to all UPCs, an option becomes available for **Sort High to Low**. When checked the discount is applied to the higher priced items first. This provides a pricing advantage to the customer when a discount is applied to products with varying prices
- Quantity Discounts events can also be set up to have all UPCs in the discount apply when the quantity break total is reached, and not just matching UPCs. If this is selected, each UPC in the list will be required to have matching discount amounts.

**►** Products may only be in one Qty Discount event at a time

# <span id="page-5-0"></span>Gunsmithing Enhancements

The Gunsmithing processes have been enhanced with additional features and functionality:

- Firearms on an open Gunsmithing Work Order can now be selected from the Specialty Transaction drop-down when starting an e4473
	- o When viewing a customer's Gunsmithing Work Order, a new tab is available for Disposition allowing you to change the customer that it will be disposed to if applicable. This enables the firearm to be selected by the new disposition customer from the Start Customer 4473 screen
	- o Or when delivering at the Register or Data Center, when prompted if the original customer is the customer you are handing the firearm to and "No" is selected will prompt with the following disposition options:
		- **Select Customer** If you've conducted a paper 4473 and its approved, you can select a customer to complete the return
		- **Add to 4473 Dropdown** If you need to conduct an electronic 4473, you can select the new customer to have the firearm be available to select from when starting their e4473
- When viewing a customer's Gunsmithing Work Order, a new tab is available for Firearm to view the firearm information and Gunsmithing bound book log number
- Gunsmithing Work Orders can now be delivered from the Data Center if they are paid in full
- A new button for Gunsmithing by Item Report has been added to the Gunsmithing tab in the AXIS Data Center. This new report will display all items and labor associated to all work orders in the selected date range

# <span id="page-6-0"></span>3310 Secondary Check

When generating 3310.4 or 3310.12 forms, the system will perform a Potential Duplicate check to help identify duplicate customers in the system that may qualify for an applicable form.

- When the Generate button is clicked from the 3310.4 or 3310.12 screen, if potential duplicate customers are detected you will now receive a message explaining to check the Potential Duplicates tab
- The new Potential Duplicates tab will show the duplicate customer information along with the firearm purchases that were made
	- $\circ$  Upon selecting the customer, you will be presented with a Customer Merge window to merge the customer accounts to one customer record
- **►** When merging a duplicate customer, the 3310 form will generate based off the newest firearm transaction using the merged customer information.

## <span id="page-7-0"></span>Vendor Information Enhancements

When editing an existing or creating a new Vendor from the Purchasing tab of the Data Center, a new option for Files is available in the vendor contact information section for saving or viewing an FFL License Certificate if available:

- When using the FFL Search button, if a selected vendor has an FFL License Certificate available this will be automatically attached for the vendor
- If you have obtained a digital copy of an FFL Certificate to manually add, click the green + icon next to Files to select the file to attach
- Attached files can be viewed with the Magnifying glass icon next to the file name
- Clicking the Folder icon will open the file path in Windows to view the saved files for the vendor
- **►** Vendor files are saved in a new Vendors folder on the SharedPath of the AXIS **Server**

# <span id="page-8-0"></span>User Guide Help Links

When viewing a screen in the AXIS Data Center, the help link button (a question mark icon) next to a page heading has been updated to point to updated documentation available for that section from the Gearfire Support Portal website.

- All screens in the Data Center with the help link button have been updated to point to the new help documentation location
- Help link buttons have been added to screens that did not previously have one available
- The help documentation material has been updated to reflect recent feature additions to AXIS
- **►** A login is required to view the documentation from the help links. Once logged in, you will automatically be directed to the appropriate section you clicked the help for
- **►** If you do not have a login to the Gearfire Support Portal, you can request an account [here](https://support.gogearfire.com/portal/en/signup)

## <span id="page-9-0"></span>Reports Enhancements

- The menu buttons for the Reports tab of the Data Center have been nested into the following Categories: Transaction Reports, Inventory Reports, Specialty Reports, Employee Reports, and Firearm Reports
- Employee permissions are now available to provide or limit access to each of the reporting categories as necessary
- A new report named Daily Financial Report is now available, which combines specific totals from other reports in AXIS and joins them together into one report
- 4473 Change Log Report is a new report available within the 4473 button of the Firearms tab of the Data Center, which allows retailers utilizing 4473 eStorage to view any edits made to a 4473 form after it is completed
- A Work Order by Item Report is now available to view from the Work Orders tab, which displays all items and labor attached to work orders conducted in the selected date range
- For Multistore retailers, the Receiving tab of the data center now contains a new Multistore Transfer Out by Item Report to view transfers conducted in the date range at the item level
- Added Retail Price and Avg Cost columns to the 80/20 Report
- A date range can now be set to the Exception Report to help narrow down results
- A Consignment Paid Out Receipt can now be printed from the Inbound Consignments and Used Inventory Consignments screens, from the Print column in the respective grid views. This receipt indicates payment status, fee amount, and other relevant consignment information

### <span id="page-10-0"></span>User Interface & Experience Enhancements

#### <span id="page-10-1"></span>**Employee**

• Added a new security permission for **Sales Order** which controls access to the Sales Order section within the Purchasing tab of the AXIS Data Center

#### <span id="page-10-2"></span>**Firearms**

- The Physical Firearm Inventory Count grid view now includes information for the Time, User ID, and Machine Name for each firearm counted
- Added the ability to scan firearm serial numbers when performing a Firearm Inventory Count
- A Quantity field has been added to the Print Firearm Labels pop-up to control the number of copies printed for a firearm label

### <span id="page-10-3"></span>**Gearfire eCommerce / Web API**

• A new option is available from the Setup, Store Information, Store Information screen in the AXIS Data Center for **API Sales Order Serial Number**. This allows you to determine whether the serial number attached to an online sales order should be First-In-First-Out (oldest serial number selected, the default option), or Last-In-First-Out (newest serial number selected)

### <span id="page-10-4"></span>**Inventory Management**

• Added a new toggle for **Non Discountable** when editing or adding a new product in Product Maintenance. With this option selected for a product, discounts will not be able to be applied in any form – even if the product is included in a Sales Event or Membership Benefits

### <span id="page-10-5"></span>**Purchasing**

• To help with loading times, the Sales Order History screen will now require a date selection before populating with sales order history information

### <span id="page-10-6"></span>**Setup**

• New options are available to select from the Store Information screen for **Require Customer's Phone #** and **Require Customer's ID** when creating new customer accounts

• A new option is available from POS Setup for **Print Customer Address on Layaway Receipt**

#### <span id="page-11-0"></span>**Work Orders**

• The workflow for Work Orders has been updated to match the workflow of the Gunsmithing process for a more efficient and consistent experience

### <span id="page-12-0"></span>**Notices**

Publication Date: June 2022

Copyright © 2022 Gearfire Retail 10101 N 92nd Street, Suite 201 Scottsdale, AZ 85258 1-800-547-7120 All rights reserved.

#### <span id="page-12-1"></span>**General**

No part of this document may be reproduced, distributed, performed, displayed, or used to prepare a derivative work without the prior and express written consent of Gearfire Retail. The software described in this document is furnished under a license agreement and may be used only in accordance with the terms and conditions of the license agreement. Information in this document is subject to change without notice, and Gearfire Retail assumes no responsibility for errors.

#### <span id="page-12-2"></span>**Trademarks and Credits**

AXIS, AXIS Retail Management System (AXIS RMS), AXIS Data Center, AXIS Register, and AXIS E4473 are trademarks of Gearfire Retail and shall not be used without the express written permission of Gearfire Retail.

Other trademarks, such as QuickBooks, are not being used as a trademark herein and are the property of the respective owners.

#### <span id="page-12-3"></span>**Legal Counsel**

This program, printed documentation, and documents should not be used as a substitute for professional advice in specific situations. The procedures, images, and examples in this document are for illustrative purposes only and may not be applicable in your setting due to differences in preference, settings, and/or state and local regulations.

The following notice is required by law:

**Gearfire Retail products and services are not a substitute for the advice of an Attorney.** 

**You are encouraged to seek the advice of your own attorney concerning the use and legality of this program, documentation, and forms.**